## 三熊会パソコン同好会(2018年度第8回) 2018.07.23 J.Katoh

(2016 年度第9回) 2016.8.08.の復習

# Wordの便利わざ5

## Ⅰ.図形の中に文字を入力する

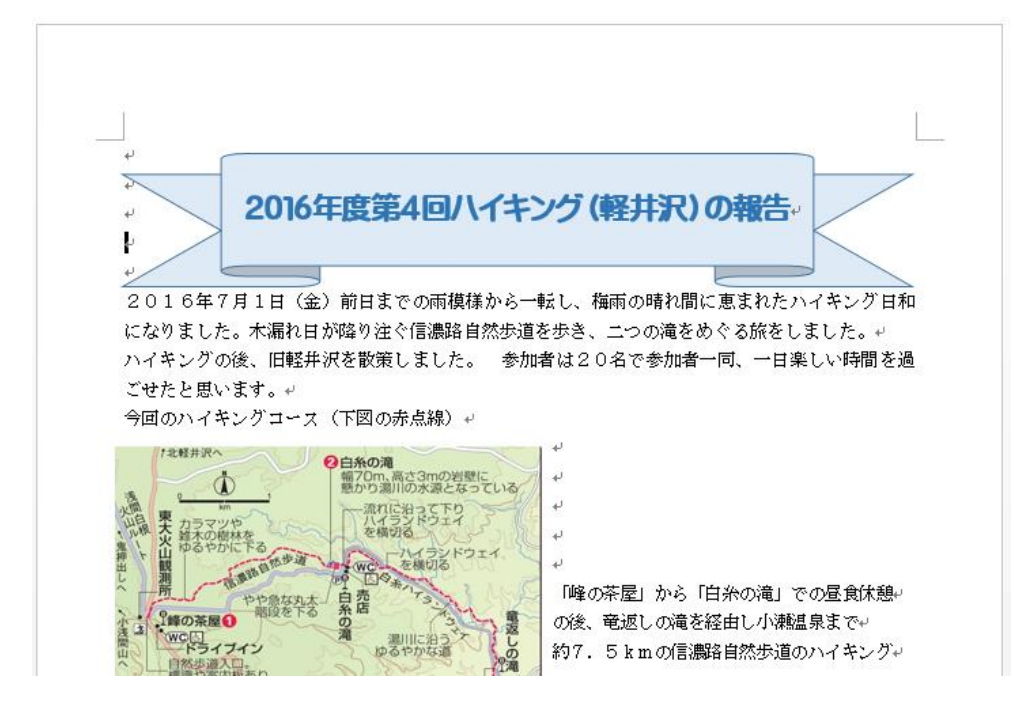

ワードで作成した文書の 見出し図形や内部の図形の 中に文字を入力する方法。

#### 1.上図のリボン形の中に見出し文字を入れる場合。

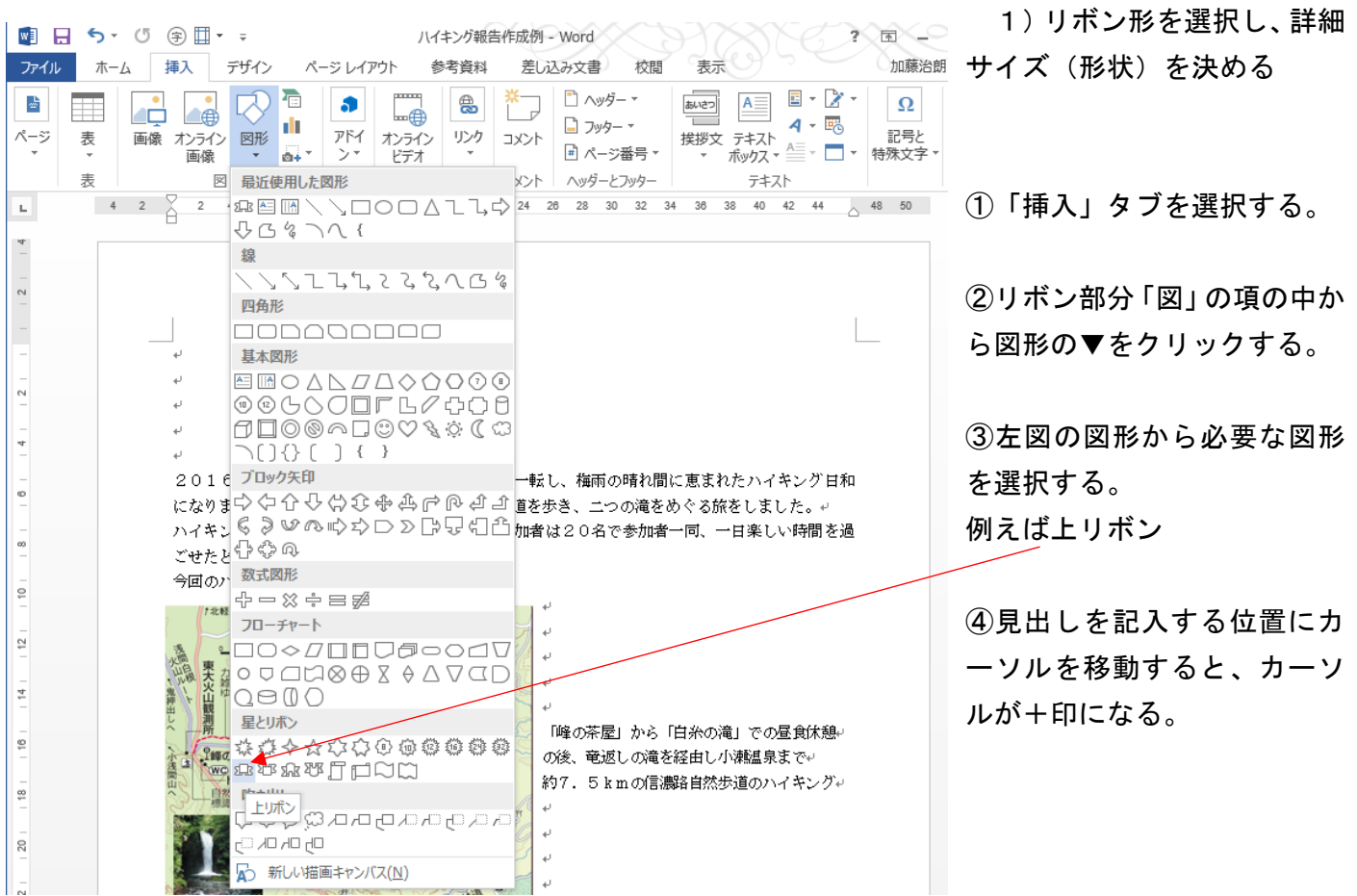

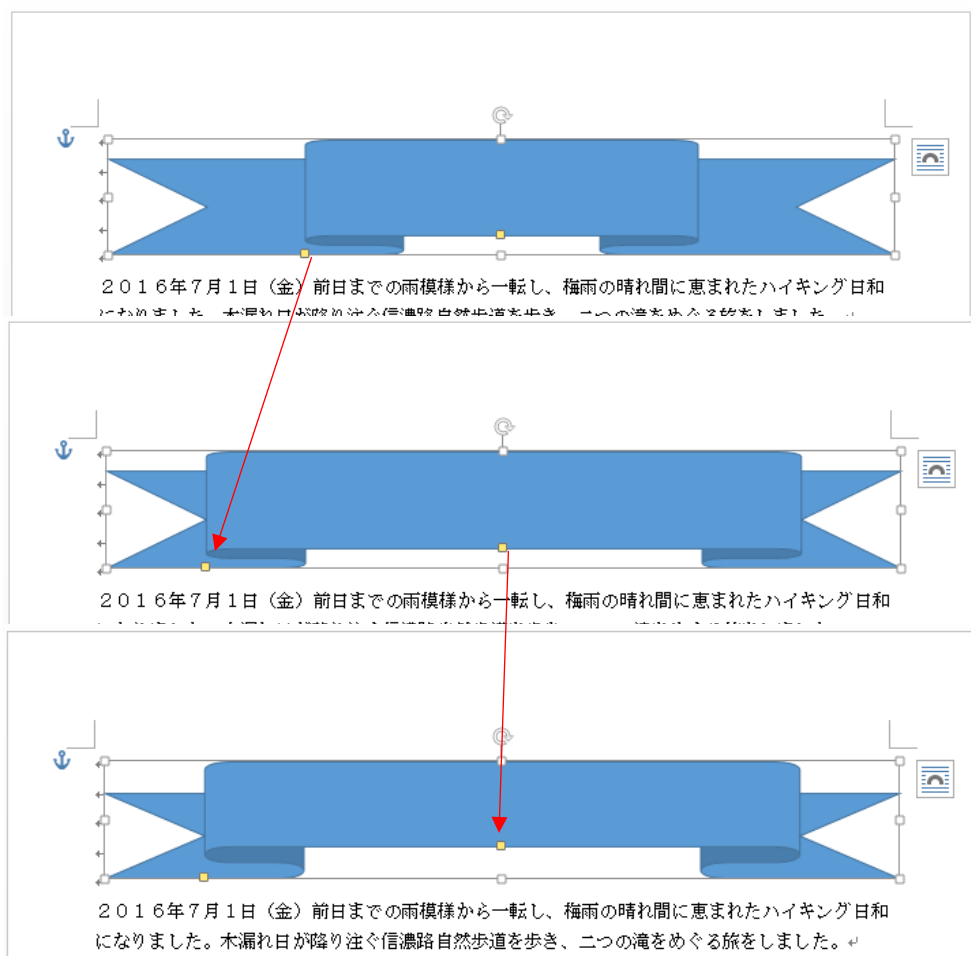

⑤入力したい左上から右下へ ドラッグして概略位置とサイ ズを決める。

6下部左部中央にある (黄 四角)を左右に移動すること で、リボンの折り返し幅を設 定する。

⑦下部中央の | (黄四角)を 上下に移動することで、リボ ンの上下のずれ幅を設定する。

# 2)リボン形をの塗りつぶし色(背景)、輪郭線色を決める。

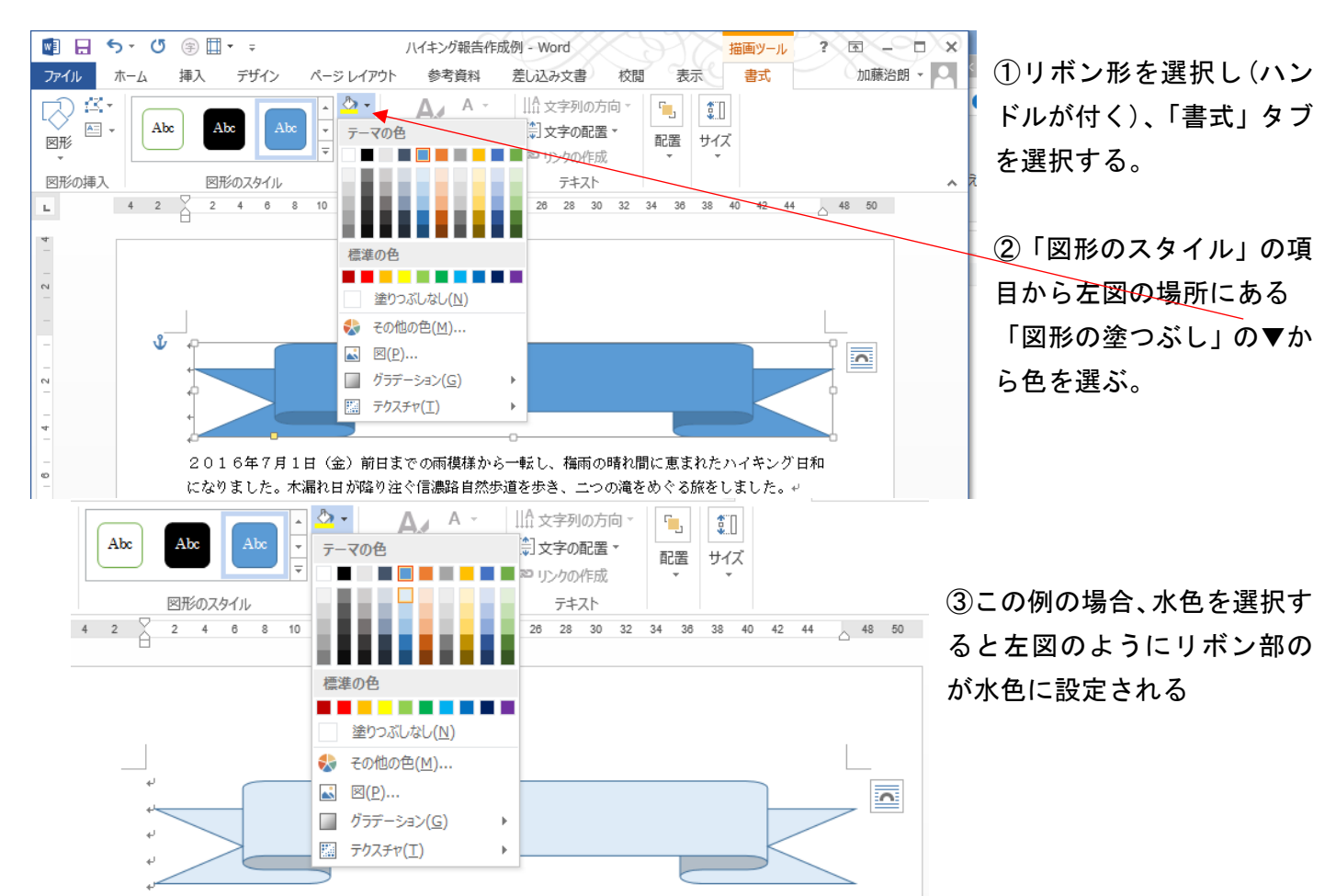

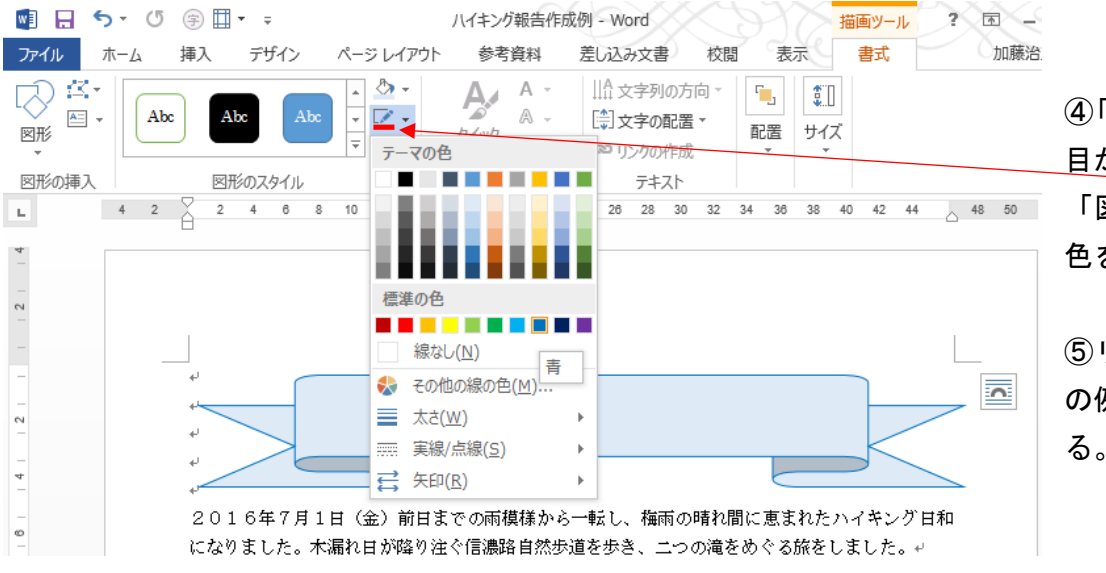

④「図形のスタイル」の項 目から左図の場所にある 「図形の枠線」の▼から 色を選ぶ。

⑤リボンの枠線の色(こ の例では、青色)を選択す る。

3) リボンの内部に文字を入力する。

![](_page_2_Figure_4.jpeg)

![](_page_3_Figure_0.jpeg)

![](_page_4_Picture_1.jpeg)

「例」

![](_page_4_Picture_3.jpeg)

ビデオを使うと、伝えたい内容を明確に表現できます。[オンラ イン ビデオ] をクリックすると、追加したいビデオを、それに応 じた埋め込みコードの形式で貼り付けできるようになります。キ ーワードを入力して、文書に最適なビデオをオンラインで検索す ることもできます。

Word に用意されているヘッダー、フッター、表紙、テキスト ボックス デザインを組み合わせると、プロ のようなできばえの文書を作成できます。たとえば、一致する表紙、ヘッダー、サイドバーを追加できます。 [挿入] をクリックしてから、それぞれのギャラリーで目的の要素を選んでください。